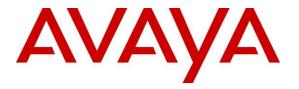

Avaya Solution & Interoperability Test Lab

## Application Notes for Configuring Avaya Aura® Communication Manager R6.3 and Avaya Aura® Application Enablement Services R6.3 to Interoperate with ASC Telecom ASC EVOIPneo active - Issue 1.0

#### Abstract

These Application Notes describe the configuration steps for ASC telecom ASC EVOIPneo active for Avaya Aura (with CM & AES) to successfully interoperate with Avaya Aura® Communication Manager and Avaya Aura® Application Enablement Services. ASC telecom ASC EVOIPneo active for Avaya Aura (with CM & AES) integrates with Avaya Aura® Communication Manager and Avaya Aura® Application Enablement Services using single step conferencing implemented via DMCC over TSAPI.

Information in these Application Notes has been obtained through DevConnect compliance testing and additional technical discussions. Testing was conducted via the DevConnect Program at the Avaya Solution and Interoperability Test Lab.

## 1. Introduction

These Application Notes describe the compliance tested configuration using ASC EVOIPneo active for Avaya Aura (with CM & AES) with Avaya Aura® Communication Manager R6.3 and Avaya Aura® Application Enablement Services R6.3 (AES).

ASC EVOIPneo active for Avaya Aura (with CM & AES) (ASC) uses Avaya Aura® Communication Manager's Single Step Conferencing (SSC) feature via the Device, Media, and Call Control (DMCC) service provided by the Avaya Aura® Application Enablement Services (AES) to capture the audio and call details for recording agent calls. ASC EVOIPneo active for Avaya Aura (with CM & AES) uses the Avaya Aura® Application Enablement Services DMCC service to register a pool of virtual IP softphones that are used as "recorders". Target agents, whose calls are to be recorded, are configured on the ASC server. When a target agent places or receives a call, SSC is used to conference in a "recorder" to capture the audio stream and call details.

The ASC EVOIPneo active for Avaya Aura (with CM & AES) is fully integrated into a LAN (Local Area Network), and includes easy-to-use Web based application that works with Java to retrieve telephone conversations from a comprehensive long-term calls database.

## 2. General Test Approach and Test Results

The interoperability compliance testing evaluated the ability of ASC telecom to carry out call recording in a variety of scenarios using DMCC with AES and Communication Manager.

DevConnect Compliance Testing is conducted jointly by Avaya and DevConnect members. The jointly-defined test plan focuses on exercising APIs and/or standards-based interfaces pertinent to the interoperability of the tested products and their functionalities. DevConnect Compliance Testing is not intended to substitute full product performance or feature testing performed by DevConnect members, nor is it to be construed as an endorsement by Avaya of the suitability or completeness of a DevConnect member's solution.

#### 2.1. Interoperability Compliance Testing

The interoperability compliance test included both feature functionality and serviceability testing. The feature functionality testing focused on placing and recording calls in different call scenarios with good quality audio recordings and accurate call records. The tests included:

- Inbound Calls
- Outbound Calls
- Call Hold
- Blind Transfer
- Consultative Transfer
- Blind 3-way Conference
- Supervised Conference
- Forwarded Calls
- No Answer, Engaged, Unobtainable
- Inbound Calls to Communication Manager Agents
- Failover Testing

The serviceability testing focused on verifying the ability of ASC to recover from disconnection and reconnection to the Avaya solution.

### 2.2. Test Results

All functionality and serviceability test cases were completed successfully.

#### 2.3. Support

Technical support can be obtained for ASC telecom as follows:

- Email: <u>hq@asctelecom.com</u>
- Website: <u>www.asctelecom.com</u>
- Phone: +49 6021 5001-0

## 3. Reference Configuration

**Figure 1** shows the network topology during interoperability testing. Communication Manager with an Avaya G430 Media Gateway was used as the hosting PBX. ASC call recording component is connected to the LAN and recording is performed using the Single Step Conference feature of Communication Manager using DMCC provided by AES.

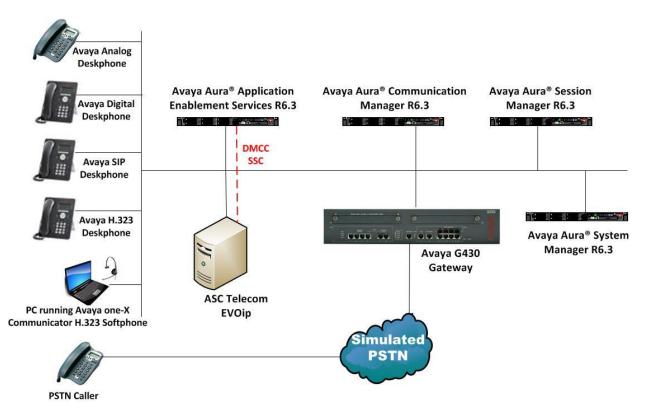

Figure 1: Avaya Aura® Communication Manager with Avaya Aura® Application Enablement Services, and ASC telecom ASC EVOIPneo active for Avaya Aura (with CM & AES) configuration

## 4. Equipment and Software Validated

The following equipment and software were used for the sample configuration provided:

| Equipment/Software                                                                   | Release/Version              |
|--------------------------------------------------------------------------------------|------------------------------|
|                                                                                      | System Manager 6.3.0 - FP2   |
| Avaya Aura® System Manager running on Avaya                                          | Build No 6.3.0.8.5682-       |
| S8800 Server                                                                         | 6.3.8.1814                   |
|                                                                                      | Software Update Revision No: |
|                                                                                      | 6.3.3.5.1719                 |
| Avaya Aura® Communication Manager running on                                         | R6.3 SP1                     |
| Avaya S8800 Server                                                                   | R016x.03.0.124.0             |
| Avaya Aura® Application Enablement Services                                          | R6.3                         |
| running on Avaya S8800 Server                                                        | Build No - 6.3.0.0.212-0     |
| Avaya G430 Gateway                                                                   | R6.3                         |
| Avaya Analog deskphone                                                               | N/A                          |
| Avaya Digital deskphone                                                              | N/A                          |
| Avaya 96xx/96x1Series Deskphone                                                      | 96xx H.323 Release 3.1 SP2   |
| Avaya 96xx/96x1 Series Deskphone                                                     | 96xx SIP Release 2.6 SP3     |
| Avaya one-X <sup>®</sup> Communicator running H.323<br>Firmware                      | R6.1                         |
| ASC EVOIPneo active for Avaya Aura (with CM & AES) running on Windows 2012 R2 Server | R3.0                         |
| ASC POWERplay Web running on Mozilla Firefox                                         | R3.0                         |

## 5. Configure Avaya Aura® Communication Manager

The information provided in this section describes the configuration of Communication Manager relevant to this solution. For all other provisioning information such as initial installation and configuration, please refer to the product documentation in **Section 10**.

The configuration illustrated in this section was performed using Communication Manager System Administration Terminal (SAT).

#### 5.1. Verify System Features

Use the **display system-parameters customer-options** command to verify that Communication Manager has permissions for features illustrated in these Application Notes. On **Page 3**, ensure that **Answer Supervision by Call Classifier?** is set to **y** and **Computer Telephony Adjunct Links?** is set to **y** as shown below.

```
3 of 11
display system-parameters customer-options
                                                                     Page
                                  OPTIONAL FEATURES
    Abbreviated Dialing Enhanced List? yAudible Message Waiting? yAccess Security Gateway (ASG)? nAuthorization Codes? yAnalog Trunk Incoming Call ID? yCAS Branch? n
        Analog Trunk Incoming Call ID? y
A/D Grp/Sys List Dialing Start at 01? y
                                                                       CAS Main? n
Answer Supervision by Call Classifier? y
                                                            Change COR by FAC? n
                                    ARS? y Computer Telephony Adjunct Links? y
                 ARS/AAR Partitioning? y
                                             Cvg Of Calls Redirected Off-net? y
          ARS/AAR Dialing without FAC? y
                                                                  DCS (Basic)? y
                                                            DCS Call Coverage? y
          ASAI Link Core Capabilities? n
          ASAI Link Plus Capabilities? n
                                                           DCS with Rerouting? y
       Async. Transfer Mode (ATM) PNC? n
  Async. Transfer Mode (ATM) Trunking? n Digital Loss Plan Modification? y
              ATM WAN Spare Processor? n
                                                                      DS1 MSP? y
                                                        DS1 Echo Cancellation? y
                                   ATMS? y
                   Attendant Vectoring? y
```

## 5.2. Display Node Names for Avaya Aura® Application Enablement Services Connectivity

Display the **procr** IP Address by using the command **display node-names ip** and noting the IP address for the **procr** and AES (**aes63vmpg**).

| display node-names | ip          |         |       | Page | 1 of | 2 |
|--------------------|-------------|---------|-------|------|------|---|
|                    |             | IP NODE | NAMES |      |      |   |
| Name               | IP Address  |         |       |      |      |   |
| SM100              | 10.10.40.34 |         |       |      |      |   |
| aes63vmpg          | 10.10.40.30 |         |       |      |      |   |
| default            | 0.0.0.0     |         |       |      |      |   |
| g430               | 10.10.40.15 |         |       |      |      |   |
| procr              | 10.10.40.31 |         |       |      |      |   |

## 5.3. Configure AE service for Avaya Aura® Application Enablement Services Connectivity

To administer the transport link to AES use the **change ip-services** command. On **Page 1** add an entry with the following values:

- Service Type: should be set to AESVCS.
- Enabled: set to y.
- Local Node: set to the node name assigned for the procr in Section 5.2
- Local Port: retain the default value of 8765.

| change ip-s               | services |                        |                                      |                | Page           | 1 of | 4 |  |
|---------------------------|----------|------------------------|--------------------------------------|----------------|----------------|------|---|--|
| Service<br>Type<br>AESVCS | Enabled  | Local<br>Node<br>procr | IP SERVICES<br>Local<br>Port<br>8765 | Remote<br>Node | Remote<br>Port |      |   |  |

Go to **Page 4** of the **ip-services** form and enter the following values:

- AE Services Server: Name obtained from the AES server, in this case aes62vmpg.
- **Password**: Enter a password to be administered on the AES server.
- Enabled: Set to y.

**Note:** The password entered for **Password** field must match the password on the AES server in **Section 6.2**. The **AE Services Server** should match the administered name for the AES server, this is created as part of the AES installation, and can be obtained from the AES server by typing **uname – n** at the Linux command prompt.

| change ip-serv | ices<br>AE          | Page          | 4 of    | 4      |  |  |
|----------------|---------------------|---------------|---------|--------|--|--|
| Server ID      | AE Services         | Password      | Enabled | Status |  |  |
| 1:             | Server<br>aes63vmpg | * * * * * * * | У       | idle   |  |  |
| 2:<br>3:       |                     |               |         |        |  |  |

#### 5.4. Configure CTI Link for TSAPI Service

Add a CTI link using the **add cti-link n** command. Enter an available extension number in the **Extension** field. Enter **ADJ-IP** in the **Type** field, and a descriptive name in the **Name** field. Default values may be used in the remaining fields.

```
add cti-link 1 Page 1 of 3
CTI LINK
CTI Link: 1
Extension: 2002
Type: ADJ-IP
Name: aes63vmpg
```

#### 5.5. Configure Virtual Stations

ASC uses the Single Step Conferencing method to conference "recorders" with the agent calls in order to capture the call audio. Use the command **add station** to configure a station for each of the recording pool stations. On **Page 1** enter a descriptive **Name** and **Security Code**, set the **Port** to **IP**, set the **Type** to **4624** and set **IP SoftPhone** to **y**. Repeat according to the maximum number of call to be recorded simultaneously. These extensions can also be configured on ASC for the playback of recordings. Configure sufficient stations to accommodate for the maximum number of simultaneous recording playback channels required.

```
add station 2800
                                                                   1 of
                                                            Page
                                                                          6
                                    STATION
Extension: 2800
                                                                      BCC: 0
                                        Lock Messages? n
    Type: 4624
                                        Security Code: 1234
                                                                       TN: 1
    Port: IP
                                  Coverage Path 1:
                                                                   COR: 1
    Name: ASC
                 Recorder 1
                                  Coverage Path 2:
                                                                   COS: 1
                                      Hunt-to Station:
STATION OPTIONS
                                          Time of Day Lock Table:
             Loss Group: 19
                                  Personalized Ringing Pattern: 1
                                               Message Lamp Ext: 1591
                                             Mute Button Enabled? y
           Speakerphone: 2-way
       Display Language: english
Survivable GK Node Name:
         Survivable COR: internal
                                               Media Complex Ext:
   Survivable Trunk Dest? y
                                                    IP SoftPhone? y
                                              IP Video Softphone? n
```

### 6. Configure Avaya Aura® Application Enablement Services

This section provides the procedures for configuring Application Enablement Services. The procedures fall into the following areas:

- Verify Licensing
- Create Switch Connection
- Administer TSAPI link
- Create CTI User
- Enable CTI Link User
- Identify Tlinks
- Enable DMCC ports

#### 6.1. Verify Licensing

To access the maintenance console, enter **https://<ip-addr>** as the URL in an Internet browser, where <ip-addr> is the active IP address of AES. The login screen is displayed, log in with the appropriate credentials and then select the **Login** button.

| AVAYA | Application Enablement Services<br>Management Console   |      |
|-------|---------------------------------------------------------|------|
|       |                                                         | Help |
|       | Please login here:<br>Username<br>Password<br>Login     |      |
|       | © Copyright © 2009-2012 Avaya Inc. All Rights Reserved. |      |

The Application Enablement Services Management Console appears displaying the **Welcome to OAM** screen (not shown). Select **AE Services** and verify that the TSAPI Service is licensed by ensuring that **TSAPI Service** is in the list of services and that the **License Mode** is showing **NORMAL MODE**. If not, contact an Avaya support representative to acquire the proper license for your solution.

| AVAYA                                            | Application Enableme<br>Management Cons                                                       |                                      |                | Welcome: User craft<br>Last login: Wed Dec 12 10:45:16<br>Number of prior failed login atter<br>HostName/IP: aes52vmpg.devco<br>Server Offer Type: SWONLY<br>SW Version: r6-2-0-18-0<br>Server Date and Time: Thu Dec | npts: 0<br>nnect.local/10.10.40.10 |
|--------------------------------------------------|-----------------------------------------------------------------------------------------------|--------------------------------------|----------------|----------------------------------------------------------------------------------------------------|------------------------------------|
| AE Services                                      |                                                                                               |                                      |                |                                                                                                    | Home   Help   Logo                 |
| ► AE Services     ► CVLAN                        | AE Services                                                                                   |                                      |                |                                                                                                    |                                    |
| ▶ DLG                                            |                                                                                               |                                      |                |                                                                                                    |                                    |
| > DMCC                                           | IMPORTANT: AE Services must be restarted for<br>Changes to the Security Database do not requi |                                      | / take effect. |                                                                                                    |                                    |
| > SMS                                            |                                                                                               |                                      |                |                                                                                                    |                                    |
| ▶ TSAPI                                          | Service                                                                                       | Status                               | State          | License Mode                                                                                                    | Cause*                             |
| ,                                                | ASAI Link Manager                                                                             | N/A                                  | Running        | N/A                                                                                                    | N/A                                |
| > TWS                                            | CVLAN Service                                                                                 | ONLINE                               | Running        | NORMAL MODE                                                                                                    | N/A                                |
| Communication Manager                            | DLG Service                                                                                   | OFFLINE                              | Running        | N/A                                                                                                    | N/A                                |
| Licensing                                        | DMCC Service                                                                                  | ONLINE                               | Running        | NORMAL MODE                                                                                                    | N/A                                |
|                                                  | TSAPI Service                                                                                 | ONLINE                               | Running        | NORMAL MODE                                                                                                    | N/A                                |
| Maintenance                                      | Transport Layer Service                                                                       | N/A                                  | Running        | N/A                                                                                                    | N/A                                |
| <ul> <li>Networking</li> <li>Security</li> </ul> | For status on actual services, please use Status and                                          | <u>i Control</u>                     |                |                                                                                                    |                                    |
| → Status                                         | * For more detail, please mouse over the Cause, you'll                                        | see the tooltip, or go to help page. |                |                                                                                                    |                                    |

#### 6.2. Create Switch Connection

From the AES Management Console navigate to **Communication Manager Interface**  $\rightarrow$  **Switch Connections** to set up a switch connection. Enter in a name for the Switch Connection to be added and click the **Add Connection** button.

| > AE Services         ↓ Communication Manager         Interface         Switch Connections         CM63VMPG         Add Connection         > Dial Plan         Connection Name         Processor Ethernet       Msg Period         Number of Active Connections | 10.10.40.140<br>N_VMWARE<br>UTC 2013 |
|----------------------------------------------------------------------------------------------------|--------------------------------------|
| Communication Manager<br>Interface     Switch Connections       Switch Connections     CM63VMPG       Dial Plan     Connection Name       Processor Ethernet     Msg Period       Number of Active Connections                                                  | lp   Logout                          |
| Connection Name Processor Etherniet Pisg Period Number of Active Connections                                                                                                    |                                      |
|                                                                                                    |                                      |
| > Licensing                                                                                                    |                                      |
| Maintenance     Edit Connection Edit PE/CLAN IPs Edit H.323 Gatekeeper Delete Connection Survivability Hierarchy                                                                                                    |                                      |
| > Security                                                                                                    |                                      |
| → Status                                                                                                    |                                      |
| User Management                                                                                                    |                                      |
| > Utilities                                                                                                    |                                      |
| > Help                                                                                                    |                                      |

In the resulting screen enter the **Switch Password**, the Switch Password must be the same as that entered into Communication Manager AE Services Administration screen via the **change ip-services** command, described in **Section 5.3** Default values may be accepted for the remaining fields. Click **Apply** to save changes.

| AVAYA                                                                                                    | Application Enablement Services<br>Management Console |          |                  | Welcome: User craft<br>Last login: Thu Nov 14 10:22:12 2013 from 10.10.40.14<br>Number of prior failed login attempts: 16<br>HostName/IP: AES63VMPG<br>Server Offer Type: VRTUAL_APPLIANCE_ON_VMWARE<br>SW Version: 6.3,0.0.212:0<br>Server Date and Time: Tue Dec 3 15:35:47 UTC 2013 |
|----------------------------------------------------------------------------------------------------|-------------------------------------------------------|----------|------------------|----------------------------------------------------------------------------------------------------|
| Communication Manager Interfa                                                                            | ace   Switch Connections                              |          |                  | Home   Help   Logou                                                                                                    |
| <ul> <li>AE Services</li> <li>Communication Manager<br/>Interface</li> <li>Switch Connections</li> </ul> | Connection Details - C<br>Switch Password             | M63vmpg  | ]                |                                                                                                    |
| ▶ Dial Plan                                                                                              | Confirm Switch Passwor                                | rd ••••• |                  |                                                                                                    |
| ▶ Licensing                                                                                              | Msg Period                                            | 30       | Minutes (1 - 72) |                                                                                                    |
| Maintenance                                                                                              | SSL                                                   |          |                  |                                                                                                    |
| ▶ Networking                                                                                             | Processor Ethernet                                    |          |                  |                                                                                                    |
| ▶ Security                                                                                               | Apply Cancel                                          |          |                  |                                                                                                    |
| ▶ Status                                                                                                 |                                                       |          |                  |                                                                                                    |
| ▶ User Management                                                                                        |                                                       |          |                  |                                                                                                    |
| ▶ Utilities                                                                                              |                                                       |          |                  |                                                                                                    |
| ▶ Help                                                                                                   |                                                       |          |                  |                                                                                                    |

From the **Switch Connections** screen, select the radio button for the recently added switch connection and select the **Edit CLAN IPs** button (not shown). In the resulting screen, enter the IP address of the **procr** as shown in **Section 5.2** that will be used for the AES connection and select the **Add Name or IP** button.

| avaya                                                                      | Application Enablement Services<br>Management Console                 | Welcome: User craft<br>Last login: Thu Nov 14 10:22:12 2013 from 10.10.40.140<br>Number of prior failed login attempts: 16<br>HostName/JP: AESS3VMPG<br>Server Offer Type: VIRTUAL_APPLIANCE_ON_VMWARE<br>SW Version: 6.3.0.0212-0<br>Server Date and Time: Tue Dec 03 15:36:31 UTC 2013 |
|----------------------------------------------------------------------------|-----------------------------------------------------------------------|----------------------------------------------------------------------------------------------------|
| Communication Manager Interfa                                              | ace   Switch Connections                                              | Home   Help   Logout                                                                                                    |
| AE Services     Communication Manager     Interface     Switch Connections | Edit Processor Ethernet IP - CM63vmpg 10.10.40.31 Add/Edit Name or IP |                                                                                                    |
| <ul> <li>Dial Plan</li> <li>Licensing</li> </ul>                           | Name or IP Address                                                    | Status<br>In Use                                                                                                    |
| Maintenance                                                                | Back                                                                  | In Use                                                                                                    |
| <ul> <li>Networking</li> <li>Security</li> </ul>                           |                                                                       |                                                                                                    |
| Status                                                                     |                                                                       |                                                                                                    |
| User Management                                                            |                                                                       |                                                                                                    |
| <ul><li>Utilities</li><li>Help</li></ul>                                   |                                                                       |                                                                                                    |

#### 6.3. Administer TSAPI link

From the Application Enablement Services Management Console, select AE Services  $\rightarrow$  TSAPI  $\rightarrow$  TSAPI Links. Select Add Link button as shown in the screen below.

| avaya                         | Application Enablement Services<br>Management Console                             | Welcome: User craft<br>Last login: Thu Dec 15 19:28:13 2011 from 10.10.16.62<br>HostName/IP: devconaes611/10.10.16.29<br>Server Offer Type: TURNKEY<br>SW Version: r6-1-1-30-0 |
|-------------------------------|-----------------------------------------------------------------------------------|----------------------------------------------------------------------------------------------------|
| AE Services   TSAPI   TS      | API Link                                                                          | Home   Help   Logout                                                                                                    |
|                               | TSAPI Links Link Switch Connection Switch CTI Link Add Link Edit Link Delete Link | # ASAI Link Version Security                                                                                                    |
| Communication Manag Interface | er                                                                                |                                                                                                    |

On the **Add TSAPI Links** screen, enter the following values:

- Link: Use the drop-down list to select an unused link number.
- Switch Connection: Choose the switch connection CM63VMPG, which has already been configured in Section 6.2, from the drop-down list.
- Switch CTI Link Number: Corresponding CTI link number configured in Section 5.4 which is 1.
- **ASAI Link Version:** This can be left at the default value of **5**.
- Security: This can be left at the default value of both.

Once completed, select Apply Changes.

| Αναγα                             | Application Enablement Services<br>Management Console                                                                                                    | Last login: Thu Nov 14 10:22:12 2013 from 10.10.40.140<br>Number of prior Failed login attempts: 16<br>HostName/IP: AESS3VMPG<br>Server Offer Type: VIRTUAL_APPLIANCE_ON_VMWARE<br>SW Version: 6.3.0.0.212-0<br>Server Date and Time: Tue Dec 03 15:37:38 UTC 2013 |
|-----------------------------------|----------------------------------------------------------------------------------------------------|----------------------------------------------------------------------------------------------------|
| AE Services   TSAPI   TSAPI Links |                                                                                                    | Home   Help   Logout                                                                                                    |
|                                   | Edit TSAPI Links Link 1 Switch Connection CM63vmpg  Switch CTI Link Number 1 ASAL Link Version 5 Security Both  Apply Changes Cancel Changes Advanced Settings |                                                                                                    |

Another screen appears for confirmation of the changes. Choose **Apply**.

| AVAYA                           | Application Enablement Services<br>Management Console                                                                                                    | Welcome: User craft<br>Last login: Thu Dec 15 19:28:13 2011 from 10.10.16.62<br>HostName/IP: devconaes611/10.10.16.29<br>Server Offer Type: TURNKEY<br>SW Version: r6-1-1-30-0 |
|---------------------------------|----------------------------------------------------------------------------------------------------|----------------------------------------------------------------------------------------------------|
| AE Services   TSAPI   T         | SAPI Link                                                                                                    | Home   Help   Logout                                                                                                    |
|                                 | Apply Changes to Link<br>Warning! Are you sure you want to apply the changes?<br>These changes can only take effect when the TSAPI server n<br>Please use the Maintenance -> Service Controller page to res |                                                                                                    |
| Communication Mana<br>Interface |                                                                                                    |                                                                                                    |

When the TSAPI Link is completed, it should resemble the screen below.

| Αναγα                                                     | Application Enablemer<br>Management Conso | Last login: Tue Dec 3 15:32:<br>Number of prior failed login a<br>HostName/IP: AES63VMPG<br>Server Offer Type: VIRTUAL<br>SW Version: 6.3.00.212-0<br>Server Date and Time: Tue [ | attempts: 17<br>_APPLIANCE_ON_VMWARE |                      |
|-----------------------------------------------------------|-------------------------------------------|----------------------------------------------------------------------------------------------------|--------------------------------------|----------------------|
| AE Services   TSAPI   TSAPI Link                          | s<br>TSAPI Links                          |                                                                                                    |                                      | Home   Help   Logout |
| ▶ DLG                                                     | Link Switch Connection                    | Switch CTI Link #                                                                                                    | ASAI Link Version                    | Security             |
| DMCC     SMS                                              | ⊙ 1 CM63vmpg                              | 1                                                                                                    | 5                                    | Both                 |
| TSAPI                                                     | Add Link Edit Link Delete Link            |                                                                                                    |                                      |                      |
| <ul> <li>TSAPI Links</li> <li>TSAPI Properties</li> </ul> |                                           |                                                                                                    |                                      |                      |

The TSAPI Service must be restarted to effect the changes made in this section. From the Management Console menu, navigate to **Maintenance**  $\rightarrow$  **Service Controller**. On the Service Controller screen, tick the **TSAPI Service** and select **Restart Service**.

| AVAYA                                                                           | Application Enablement Services<br>Management Console        | Welcome: User craft<br>Last login: Thu Dec 15 19:28:13 2011 from 10.10.16.62<br>HostName/IP: devconaes611/10.10.16.29<br>Server Offer Type: TURNKEY<br>SW Version: r6-1-1-30-0 |
|---------------------------------------------------------------------------------|--------------------------------------------------------------|----------------------------------------------------------------------------------------------------|
| Maintenance   Service Co                                                        | ntroller                                                     | Home   Help   Logout                                                                                                    |
| <ul> <li>AE Services</li> <li>Communication Manag</li> <li>Interface</li> </ul> | er Service Controller                                        |                                                                                                    |
| ▶ Licensing                                                                     | Service Controller Status                                    |                                                                                                    |
| ▼ Maintenance                                                                   | 🗆 ASAI Link Manager 🛛 Running                                |                                                                                                    |
| Date Time/NTP Serve                                                             | r DMCC Service Running                                       |                                                                                                    |
| Security Database                                                               | CVLAN Service Running                                        |                                                                                                    |
| Service Controller                                                              | DLG Service Running                                          |                                                                                                    |
| Server Data                                                                     | Transport Layer Service Running     TSAPI Service Running    |                                                                                                    |
| ▶ Networking                                                                    | TSAPI Service Running                                        |                                                                                                    |
| ▶ Security                                                                      | For status on actual services, please use Status and Control |                                                                                                    |
| ▶ Status                                                                        | Start Stop Restart Service Restart AE Server                 | Restart Linux Restart Web Server                                                                                                    |
| ▶ User Management                                                               |                                                              |                                                                                                    |

Solution & Interoperability Test Lab Application Notes ©2014 Avaya Inc. All Rights Reserved.

#### 6.4. Create Avaya CTI User

A User ID and password needs to be configured for the ASC server to communicate as a TSAPI client with the Application Enablement Services server. Navigate to the User Management  $\rightarrow$  User Admin screen then choose the Add User option.

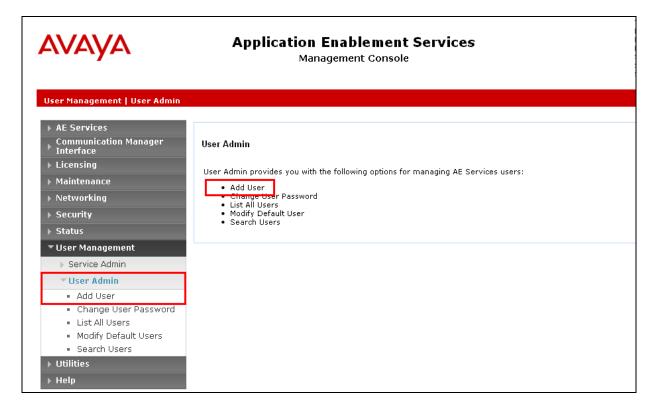

In the **Add User** screen shown below, enter the following values:

- User Id This will be used by the ASC Server in Section 7.4.
- Common Name and Surname Descriptive names need to be entered.
- User Password and Confirm Password This will be used with the User Id in Section 7.4.
- **CT User -** Select **Yes** from the drop-down menu.

Complete the process by choosing **Apply** at the bottom of the screen (not shown).

| <ul> <li>&gt; Licensing</li> <li>&gt; Maintenance</li> <li>&gt; Networking</li> <li>&gt; Security</li> <li>&gt; Status</li> </ul> | * User Id<br>* Common Name<br>* Surname<br>User Password<br>Confirm Password<br>Admin Note | asc<br>asc<br>asc |   |
|----------------------------------------------------------------------------------------------------|--------------------------------------------------------------------------------------------|-------------------|---|
| <ul> <li>User Management</li> <li>Service Admin</li> </ul>                                                                        | Avaya Role                                                                                 | None              | * |
| <ul> <li>User Admin</li> <li>Add User</li> <li>Change User Password</li> <li>List All Users</li> </ul>                            | Business Category<br>Car License<br>CM Home<br>Css Home                                    |                   |   |
| <ul> <li>Modify Default Users</li> </ul>                                                                                          | CT User                                                                                    | Yes 💌             |   |
| <ul> <li>Search Users</li> </ul>                                                                                                  | Department Number                                                                          |                   |   |
| ▶ Utilities                                                                                                    | Display Name                                                                               |                   |   |
| ▶ Help                                                                                                    | Employee Number                                                                            |                   |   |
|                                                                                                    | Employee Type                                                                              |                   |   |
|                                                                                                    | Enterprise Handle                                                                          |                   |   |
|                                                                                                    | Given Name                                                                                 |                   |   |
|                                                                                                    | Home Phone                                                                                 |                   |   |
|                                                                                                    | Home Postal Address                                                                        |                   |   |
|                                                                                                    | Initials                                                                                   |                   |   |

The next screen will show a message indicating that the user was created successfully (not shown).

#### 6.5. Enable Unrestricted Access for CTI User

Navigate to the **CTI Users** screen by selecting **Security**  $\rightarrow$  **Security Database**  $\rightarrow$  **CTI Users**  $\rightarrow$  **List All Users**. Select the user that was created in **Section 6.4** and select the **Edit** option.

| Security   security Database   CTI Users   List All Users                                                                                                    | Αναγα                              | <b>Applicatio</b><br>M   | wetcome: User<br>Last login: Tue<br>Number of prio<br>HostName/IP:<br>Server Offer T)<br>SW Version: 6.<br>Server Date ar | Feb 18<br>r failed<br>AES63V<br>(pe: VII<br>3.0.0.2: |  |
|----------------------------------------------------------------------------------------------------|------------------------------------|--------------------------|----------------------------------------------------------------------------------------------------|------------------------------------------------------|--|
| Communication Manager         Licensing         Maintenance         Networking         Security         Account Management         Audit         Certificate Management         Enterprise Directory         Host AA                                                                                                    |                                    | I Users   List All Users |                                                                                                    |                                                      |  |
| Maintenance       Worktop Name       Worktop Name         Networking       asc       NONE         Security       presence       presence         Addit       List All         Certificate Management       Edit         Enterprise Directory       Host AA                                                                                                    | Communication Manager<br>Interface | CTI Users                |                                                                                                    |                                                      |  |
| Networking       asc       NONE         Security       presence       presence         Account Management       Edit       List All         Enterprise Directory       Host AA                                                                                                    |                                    | User ID                  | Common Name                                                                                                    | Worktop Name                                         |  |
| Security     presence     NONE       Account Management     Edit     List All       Certificate Management     Enterprise Directory       Host AA                                                                                                    |                                    | esc                      | asc                                                                                                    | NONE                                                 |  |
| Security       Possible       Possible <td< td=""><td>-</td><td></td><td>presence</td><td>NONE</td><td></td></td<> | -                                  |                          | presence                                                                                                    | NONE                                                 |  |
| Audit     Certificate Management     Enterprise Directory     Host AA                                                                                                    |                                    |                          |                                                                                                    |                                                      |  |
| <ul> <li>Certificate Management</li> <li>Enterprise Directory</li> <li>Host AA</li> </ul>                                                                                                    |                                    | Edit List All            |                                                                                                    |                                                      |  |
| Enterprise Directory  Host AA                                                                                                    |                                    |                          |                                                                                                    |                                                      |  |
| > Host A4                                                                                                    |                                    |                          |                                                                                                    |                                                      |  |
|                                                                                                    | Enterprise Directory               |                          |                                                                                                    |                                                      |  |
|                                                                                                    | ▶ Host AA                          |                          |                                                                                                    |                                                      |  |
| ▶ PAM                                                                                                    | ▶ PAM                              |                          |                                                                                                    |                                                      |  |
| Security Database                                                                                                    | Security Database                  |                          |                                                                                                    |                                                      |  |
| Control                                                                                                    | = Control                          |                          |                                                                                                    |                                                      |  |
| CTI Users                                                                                                    |                                    |                          |                                                                                                    |                                                      |  |
| List All Users                                                                                                    |                                    |                          |                                                                                                    |                                                      |  |
| <ul> <li>Search Users</li> <li>Devices</li> </ul>                                                                                                    |                                    |                          |                                                                                                    |                                                      |  |

The Edit CTI User screen appears. Check the Unrestricted Access box and Apply Changes at the bottom of the screen.

| Security   Security Database   CTI | [ Users   List All Users     |                                                |         |
|------------------------------------|------------------------------|------------------------------------------------|---------|
|                                    |                              |                                                |         |
| ▶ AE Services                      |                              |                                                |         |
| Communication Manager Interface    | Edit CTI User                |                                                |         |
| ► Licensing                        | User Profile:                | User ID                                        | ctiuser |
| ▶ Maintenance                      |                              | Common Name                                    | ctiuser |
| ▶ Networking                       |                              | Worktop Name                                   | NONE 💌  |
|                                    |                              | Unrestricted Access                            |         |
| ▼ Security                         |                              |                                                |         |
| Account Management                 | Call and Device Control:     | Call Origination/Termination and Device Status | None 💌  |
| ▶ Audit                            |                              |                                                |         |
| ▶ Certificate Management           | Call and Device Monitoring:  | Device Monitoring                              | None 💌  |
| Enterprise Directory               |                              | Calls On A Device Monitoring                   | None 🔽  |
| ▶ Host AA                          |                              | Call Monitoring                                |         |
| ▶ PAM                              | Routing Control:             | Allow Routing on Listed Devices                | None 🔻  |
| Security Database                  |                              | Allow Roading on Listed Devices                |         |
| Control                            | Apply Changes Cancel Changes |                                                |         |
| CTI Users                          |                              |                                                |         |
| List All Users                     |                              |                                                |         |
| <ul> <li>Search Users</li> </ul>   |                              |                                                |         |

A screen (not shown) appears to confirm applied changes to CTI User, choose **Apply**. This CTI user should now be enabled.

PG; Reviewed: SPOC 05/08/14 Solution & Interoperability Test Lab Application Notes ©2014 Avaya Inc. All Rights Reserved. 16 of 39 ASCEVOIP\_AES63

#### 6.6. Identify Tlinks

Navigate to Security  $\rightarrow$  Security Database  $\rightarrow$  Tlinks. Verify the value of the Tlink Name. This will be needed to configure the ASC server in Section 7.4.

| Αναγα                                                                                                    | Application Enablement Services<br>Management Console                                                    |
|----------------------------------------------------------------------------------------------------|----------------------------------------------------------------------------------------------------|
| Security   Security Database   Tl                                                                                                    | inks                                                                                                    |
| <ul> <li>&gt; AE Services</li> <li>&gt; Communication Manager<br/>Interface</li> <li>&gt; Licensing</li> <li>&gt; Maintenance</li> <li>&gt; Networking</li> <li>~ Security</li> </ul>                                                | Tlinks<br>Tlink Name<br>AVAYA#CM63VMPG#CSTA#AES63VMPG<br>AVAYA#CM63VMPG#CSTA-S#AES63VMPG<br>Delete Tlink |
| <ul> <li>Account Management</li> <li>Audit</li> <li>Certificate Management</li> <li>Enterprise Directory</li> <li>Host AA</li> <li>PAM</li> <li>Security Database         <ul> <li>Control</li> <li>CTI Users</li> </ul> </li> </ul> |                                                                                                    |
| <ul> <li>Devices</li> <li>Device Groups</li> <li>Tlinks</li> </ul>                                                                                                    |                                                                                                    |

#### 6.7. Enable DMCC ports

In order to enable DMCC for call recording navigate to **Networking** $\rightarrow$ **Ports** $\rightarrow$ **DMCC Server Ports**.

- Enable DMCC Unencrypted Port
- Enable DMCC Encrypted Port
- Enable DMCC **TR/87 Port**

Click on **Apply Changes** at the bottom of the screen (not shown).

| Networking  Ports                                                                                                    |                      |                                                                                                    |                                                     |                  |
|----------------------------------------------------------------------------------------------------|----------------------|----------------------------------------------------------------------------------------------------|-----------------------------------------------------|------------------|
| <ul> <li>AE Services</li> <li>Communication Manager</li> <li>Interface</li> <li>Licensing</li> <li>Maintenance</li> <li>Networking</li> </ul> | Ports<br>CVLAN Ports | Unencrypted TCP Port<br>Encrypted TCP Port                                                                                                    | 9999                                                | Enabled Disabled |
| AE Service IP (Local IP)<br>Network Configure                                                                                                 | DLG Port             | TCP Port                                                                                                    | 5678                                                |                  |
| Ports       TCP Settings       > Security       > Status       > User Management       > Utilities       > Help                               | TSAPI Ports          | TSAPI Service Port<br>Local TLINK Ports<br>TCP Port Min<br>TCP Port Max<br>Unencrypted TLINK Ports<br>TCP Port Min<br>TCP Port Max<br>Encrypted TLINK Ports<br>TCP Port Min<br>TCP Port Max | 450<br>1024<br>1039<br>1050<br>1065<br>1066<br>1081 | Enabled Disabled |
|                                                                                                    | DMCC Server Ports    | Unencrypted Port<br>Encrypted Port<br>TR/87 Port                                                                                                    | 4721<br>4722<br>4723                                | Enabled Disabled |

Once this change is made a restart of the AE Server is required. Navigate to Maintenance  $\rightarrow$  Service Controller. In the main screen select Restart AE Server highlighted.

| Αναγα                                                                                                    | Application Enablement Services<br>Management Console                                                                                                    |  |  |  |  |  |
|----------------------------------------------------------------------------------------------------|----------------------------------------------------------------------------------------------------|--|--|--|--|--|
| Maintenance   Service Controller                                                                                             |                                                                                                    |  |  |  |  |  |
| <ul> <li>AE Services</li> <li>Communication Manager</li> <li>Interface</li> </ul>                                            | Service Controller                                                                                                    |  |  |  |  |  |
| ▶ Licensing                                                                                                    | Service Controller Status                                                                                                    |  |  |  |  |  |
| Maintenance Date Time/NTP Server Security Database Service Controller Server Data Networking Security Status User Management | ASAI Link Manager       Running         DMCC Service       Running         CVLAN Service       Running         DLG Service       Running         Transport Layer Service Running         TSAPI Service       Running |  |  |  |  |  |
| <ul> <li>Utilities</li> <li>Help</li> </ul>                                                                                  |                                                                                                    |  |  |  |  |  |

## 7. Configure ASC telecom ASC EVOIPneo active

The configuration of the ASC server is achieved by opening a web session connecting to that servers IP address. Mozilla Firefox is the supported web browser.

Using Mozilla Firefox open a web session to https://<ServerIP>:8181/SystemConfiguration/. Enter the proper username and password and click on Login.

| ASC System Configuration +                             |                                              |              |
|--------------------------------------------------------|----------------------------------------------|--------------|
| https://10.10.40.40:8181/SystemConfiguration/index.jsf |                                              | ☆ ▼ C Scoole |
|                                                        | m@ C RP_SMGR SMGR62 SMGR63VMPG POWERplay Web |              |
| ASC ASC System Config                                  | guration                                     |              |
|                                                        |                                              |              |
|                                                        |                                              |              |
|                                                        |                                              |              |
|                                                        | Login Combination Login                      |              |
|                                                        |                                              |              |
|                                                        | Login name * system-admin                    |              |
|                                                        | Password * •                                 |              |
|                                                        |                                              |              |
|                                                        |                                              |              |
|                                                        |                                              |              |
|                                                        |                                              |              |
|                                                        | Login or Forgot password?                    |              |
|                                                        |                                              |              |
| 1                                                      |                                              |              |
|                                                        |                                              |              |

#### 7.1. Configure Server

Navigate to **Setup**  $\rightarrow$  **Servers** in the left window and click on the **Usage** tab in the right window. Ensure that **Data Storage** and **Replay** boxes are ticked and click on **Save** at the bottom of the screen.

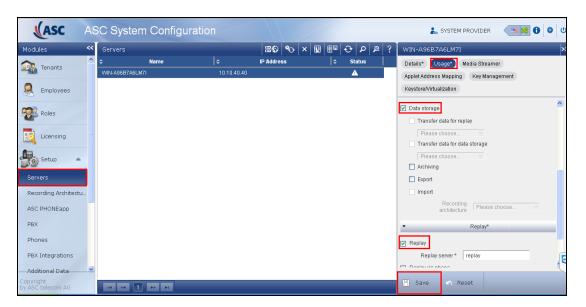

Solution & Interoperability Test Lab Application Notes ©2014 Avaya Inc. All Rights Reserved.

#### 7.2. Configure Recording Architecture

Navigate to Setup  $\rightarrow$  Recording Architecture in the left window and click on the + icon to add a New Recording Architecture. Enter a suitable Name and select All-in-one-Basic as shown below, click on OK once complete.

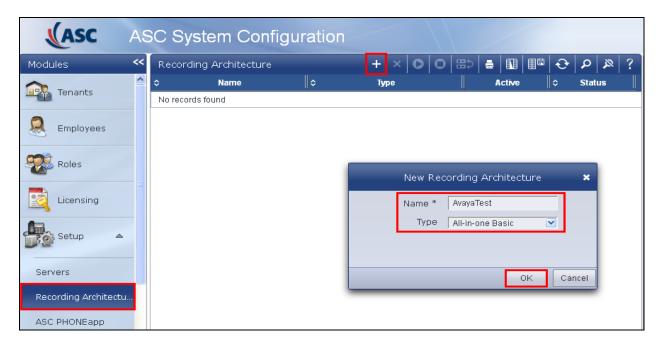

Click on the **Add** icon highlighted .on the right side of the screen below. A screen is opened showing the **PBX Integration Type** that is present, license depending, select this and click on **Add** at the bottom of this screen.

| (ASC                           | AS  | C System Config        | guration |           |            |          |            | L SYSTEM PROVIDER  | • • •            |
|--------------------------------|-----|------------------------|----------|-----------|------------|----------|------------|--------------------|------------------|
| Modules                        | ~~  | Recording Architecture |          | + × 0 0   | III 🖶 🕄    | 🛯 🕹 🔉 🖉  | ? AvayaTes | st                 | All-in-one Basic |
| Tenants                        | ^   | Name No records found  | \$       | Туре      | Active     | ¢ Status | Details*   | Server Assignment* |                  |
| Reployees                      |     |                        |          | PBX Integ | ation Type |          | 1          | ×                  | ? Help           |
| Roles                          |     | Name                   |          |           |            |          |            | aTes<br>one I      | t<br>Basic       |
| Licensing                      |     | AVAYA CM active        |          |           |            |          |            | own<br>ve          |                  |
| Setup                          |     |                        |          |           |            |          |            | e                  |                  |
| Servers                        |     |                        |          |           |            |          |            |                    |                  |
| Recording Architectu           | u – |                        |          |           |            |          |            |                    |                  |
| ASC PHONEapp                   |     |                        |          |           |            |          |            |                    |                  |
| РВХ                            |     |                        |          |           |            |          |            |                    |                  |
| Phones                         |     |                        |          |           |            |          |            |                    |                  |
| PBX Integrations               |     |                        |          |           |            |          | -          | Add Cancel         |                  |
| Copyright<br>by ASC telecom AG |     | <                      |          |           |            |          | Save       | 🗠 Reset            |                  |

PG; Reviewed: SPOC 05/08/14 Solution & Interoperability Test Lab Application Notes ©2014 Avaya Inc. All Rights Reserved. 21 of 39 ASCEVOIP\_AES63

| Iodules              | « Record | ding Architecture | + × 0      | 0 🖽 | a 🖬 🛙  | 10 🕹 | <u>a</u> q | ? | AvayaTest                         | All-in-one Bas   |
|----------------------|----------|-------------------|------------|-----|--------|------|------------|---|-----------------------------------|------------------|
| Licensing            | \$       | Name              | \$<br>Туре |     | Active | \$   | Status     |   | Details* Server Assi              | gnment*          |
|                      | No reco  | rds found         |            |     |        |      |            | - |                                   |                  |
| Setup 🔺              |          |                   |            |     |        |      |            |   | Server *                          | + -              |
| - UN                 |          |                   |            |     |        |      |            |   | Status                            |                  |
| Servers              |          |                   |            |     |        |      |            |   | Used in activated<br>architecture |                  |
| Recording Architectu |          |                   |            |     |        |      |            |   | Recording type                    | VoIP recording   |
|                      |          |                   |            |     |        |      |            |   |                                   | TDM recording    |
| ASC PHONEapp         |          |                   |            |     |        |      |            |   |                                   | Screen recording |
| PBX                  |          |                   |            |     |        |      |            |   |                                   |                  |
| Phones               |          |                   |            |     |        |      |            |   |                                   |                  |

Click on the **Server Assignment** tab highlighted and click on the + icon to add a server.

Select the server (added during the installation) and click on Add at the bottom of the screen.

|            | ACC Sustam Co | afiguration  |          |                                         |
|------------|---------------|--------------|----------|-----------------------------------------|
| Modules    |               |              | Servers  | * • • • • • • • • • • • • • • • • • • • |
| Licen:     | Name          | ¢ IP Address | ¢ Status |                                         |
|            | Name          |              |          |                                         |
|            | I-A96B7A6LM7I | 10.10.40.40  | A        |                                         |
| Servers    |               |              |          |                                         |
| Recording  |               |              |          |                                         |
| ASC PHON   |               |              |          |                                         |
| PBX        |               |              |          |                                         |
| Phones     |               |              |          |                                         |
| PBX Integr |               |              |          |                                         |
| Additional |               |              |          |                                         |
| Clients    |               |              |          |                                         |
| Drive:     |               |              |          |                                         |
| More       | I « 1 » »     |              |          |                                         |
| Copyriaht  |               |              |          | - Add Cancel                            |

| lodules             | <<       | Recording Architecture | + × 0 0    | 30 5 6 19 5 4 | ? & Q { | AvayaTest                         | All-in-one Bas      |
|---------------------|----------|------------------------|------------|---------------|---------|-----------------------------------|---------------------|
| 🧟 Licensing         | <u>^</u> | ≎ Name                 | \$<br>Туре | Active 🗘      | Status  | Details* Server Ass               | gnment*             |
|                     |          | No records found       |            |               |         |                                   |                     |
| Setup 4             | ▶        |                        |            |               |         | Server*                           | WIN-A96B7A6LM7I + - |
| - Uu:               |          |                        |            |               |         |                                   | Problem             |
| Servers             |          |                        |            |               |         | Used in activated<br>architecture | No                  |
| Recording Architect | :u       |                        |            |               |         | Recording type                    | VoIP recording      |
|                     |          |                        |            |               |         |                                   | TDM recording       |
| ASC PHONEapp        |          |                        |            |               |         |                                   | Screen recording    |
| РВХ                 |          |                        |            |               |         |                                   |                     |
| Phones              |          |                        |            |               |         |                                   |                     |
| PBX Integrations    |          |                        |            |               |         |                                   |                     |
| Additional Data     |          |                        |            |               |         |                                   |                     |
| Clients             |          |                        |            |               |         |                                   |                     |
| Drives              |          |                        |            |               |         |                                   |                     |
| More 🔻              | ~ ~      |                        |            |               |         |                                   |                     |
| pyright             |          | <                      |            |               | >       | 💾 Save 🔄 R                        | eset                |

Ensure that **VoIP recording** is ticked as shown and click on **Save** at the bottom of the screen.

Once this Recording Architecture is added it must be activated by clicking on the **Activate** icon highlighted below.

|                   | AS  | SC System      | Configuration |          |            |             |                |     |
|-------------------|-----|----------------|---------------|----------|------------|-------------|----------------|-----|
| Modules           | <<  | Recording Arch | hitecture     | + ×      | ) <b>O</b> | -   10   ⊞¤ | <u>ि</u> ि ि ि | 2 ? |
| Licensing         | ^   | \$ Na          | me 🛛 🗘        | Туре     | Activate   | Active      | ≎ Status       |     |
| -                 |     | AvayaTest      | All-in-o      | ne Basic |            | ×           | ?              |     |
| Setup             | ▲   |                |               |          |            |             |                |     |
| Servers           |     |                |               |          |            |             |                |     |
| Recording Archite | ctu |                |               |          |            |             |                |     |
| ASC PHONEapp      |     |                |               |          |            |             |                |     |

#### 7.3. Add PBX

Navigate to **Setup**  $\rightarrow$  **PBX** in the left window and click on the + icon at the top of the main window to add or create a new PBX.

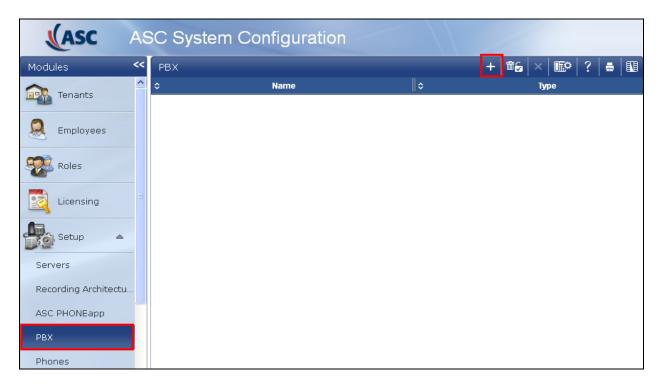

Enter the telephony details as shown in the right window and click on **Save** at the bottom of the screen.

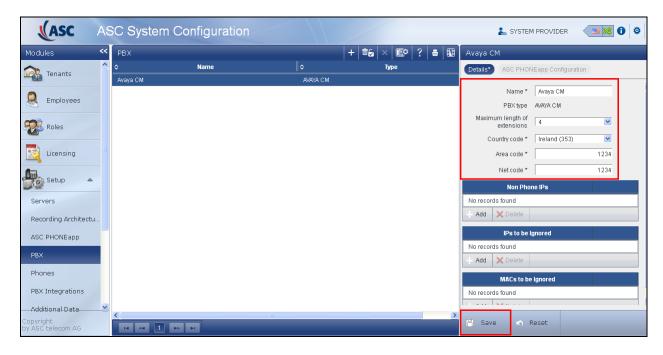

PG; Reviewed: SPOC 05/08/14 Solution & Interoperability Test Lab Application Notes ©2014 Avaya Inc. All Rights Reserved. 24 of 39 ASCEVOIP\_AES63

#### 7.4. PBX Integrations

Navigate to **Setup**  $\rightarrow$  **PBX Integrations** in the left window and click on the + icon at the top of the main window to add or create a new PBX Integration.

|                      | S | C System       | n Configurati | ion |      |              |   |        |  |
|----------------------|---|----------------|---------------|-----|------|--------------|---|--------|--|
| Modules <            | < | PBX Integratio | on            | _   |      | +            | × | 00     |  |
| Tenants              | ^ | ≎              | Name          | \$  | Туре | \$<br>Active | ≎ | Status |  |
| Employees            |   |                |               |     |      |              |   |        |  |
| Roles                |   |                |               |     |      |              |   |        |  |
| Licensing            | ∃ |                |               |     |      |              |   |        |  |
| Setup 🔺              |   |                |               |     |      |              |   |        |  |
| Servers              |   |                |               |     |      |              |   |        |  |
| Recording Architectu |   |                |               |     |      |              |   |        |  |
| ASC PHONEapp         |   |                |               |     |      |              |   |        |  |
| PBX                  |   |                |               |     |      |              |   |        |  |
| Phones               |   |                |               |     |      |              |   |        |  |
| PBX Integrations     |   |                |               |     |      |              |   |        |  |

In the right window enter a suitable **Name** and select the **AVAYA CM active** as the **PBX Integration type**. Click on the Add Icon + next to **PBX** as shown below.

| (ASC                                                                                                    | AS | C System         | Configurat | ion |      |              |    |        | 👗 SYSTEM PROVIDER 🛛 🗐 😫                                                 |
|----------------------------------------------------------------------------------------------------|----|------------------|------------|-----|------|--------------|----|--------|-------------------------------------------------------------------------|
| Modules                                                                                                    | ~~ | PBX Integration  |            |     |      | +            | ×  | 001    | New PBX integration                                                     |
| Tenants                                                                                                    | ^  | ≎                | Name       | \$  | Туре | \$<br>Active | \$ | Status | PBX Integration Type Recording Architecture                             |
| Employees Coles Coles Co |    | No records found |            |     |      |              |    |        | Name * AvayaTest<br>PBX integration type * AVAYA CM active  PBX + PBX + |
| Setup A<br>Servers<br>Recording Architectu<br>ASC PHONEapp<br>PBX<br>Phones<br>PBX Integrations                                                                                                    |    |                  |            |     |      |              |    |        |                                                                         |

| (ASC          | ASC System Configu | ration   |      |       |        | > |
|---------------|--------------------|----------|------|-------|--------|---|
| Modules       |                    |          | PBX  | <br>  | ×      |   |
| <u>^</u>      |                    |          |      |       |        |   |
| Tenar 🕹       | Name               |          | Туре |       |        |   |
| 🔍 Emple Avaya | CM                 | AVAYA CM |      |       |        |   |
| Roles         |                    |          |      |       | +      |   |
| Licen:        |                    |          |      |       | -      |   |
| Setup         |                    |          |      |       |        |   |
| Servers       |                    |          |      |       |        |   |
| Recording     |                    |          |      |       |        |   |
| ASC PHON      |                    |          |      |       |        |   |
| PBX           |                    |          |      |       |        |   |
| Phones        |                    |          |      |       |        |   |
| PBX Integr    | ≪ 1 ⇒ ⊨            |          |      |       |        |   |
| Additional    |                    |          |      | 🕂 Add | Cancel |   |

Select the PBX, this was created in Section 7.3, click on Add at the bottom of the screen.

Click on Next at the bottom right of the screen to continue.

| (ASC                           | AS | SC System        | Configu | ration |      |      |          |        | 👗 SYSTEI               | I PROVIDER  | <ul> <li>Image: Image: Ima</li></ul> | ¢   |
|--------------------------------|----|------------------|---------|--------|------|------|----------|--------|------------------------|-------------|----------------------------------------------------------------------------------------------------|-----|
| Modules                        | << | PBX Integratio   |         |        |      |      | + × 0    |        | New PBX integratio     | n           |                                                                                                    |     |
| Tenants                        | ^  | ∥ ≎              | Name    | \$     | Туре | \$ A | ctive ∥≎ | Status | PBX Integration Type   | Recording A | rchitecture                                                                                                    |     |
|                                |    | No records found |         |        |      |      |          |        | Name*                  | AvayaTest   |                                                                                                    |     |
| Employees                      |    |                  |         |        |      |      |          |        | PBX integration type * |             | tive 🗸                                                                                                    |     |
| Roles                          |    |                  |         |        |      |      |          |        | PBX                    |             | +                                                                                                    |     |
|                                |    |                  |         |        |      |      |          |        | PBX*                   | Avaya CM    | + -                                                                                                    |     |
| Licensing                      |    |                  |         |        |      |      |          |        |                        |             |                                                                                                    |     |
| Setup 🔺                        |    |                  |         |        |      |      |          |        |                        |             |                                                                                                    |     |
| Servers                        |    |                  |         |        |      |      |          |        |                        |             |                                                                                                    |     |
| Recording Architectu.          |    |                  |         |        |      |      |          |        |                        |             |                                                                                                    |     |
| ASC PHONEapp                   |    |                  |         |        |      |      |          |        |                        |             |                                                                                                    |     |
| PBX                            |    |                  |         |        |      |      |          |        |                        |             |                                                                                                    |     |
| Phones                         |    |                  |         |        |      |      |          |        |                        |             |                                                                                                    |     |
| PBX Integrations               |    |                  |         |        |      |      |          |        |                        |             |                                                                                                    |     |
| Additional Data                | ~  |                  |         |        |      |      |          |        |                        |             |                                                                                                    | C   |
| Copyright<br>by ASC telecom AG |    | ia <a>&gt;</a>   | ÞI      |        |      |      |          | _      | Cancel                 |             | Back Ne                                                                                                    | ext |

| ASC A                          | SC S   | ystem (     | Configu | iration |      |              |          |            | 👗 SYSTER       | M PROVIDER       |            | 0 0 |
|--------------------------------|--------|-------------|---------|---------|------|--------------|----------|------------|----------------|------------------|------------|-----|
| Modules 😽                      | PBX I  | integration |         |         |      | +            | × 0 0    | New PB>    | ( integratio   | 'n               | -          |     |
| Tenants                        |        |             | Name    | \$      | Туре | \$<br>Active | ¢ Status | PBX Integr | ation Type     | Recording Ar     | chitecture |     |
|                                | No rec | ords found  |         |         |      |              |          | •          | De             | cording Architec | hura       | _   |
| Reployees                      |        |             |         |         |      |              |          |            |                |                  | lure       |     |
| Roles                          |        |             |         |         |      |              |          | Recording  | architecture * | AvayaTest        | ×          |     |
| Licensing                      |        |             |         |         |      |              |          |            |                |                  |            |     |
| Setup 🔺                        |        |             |         |         |      |              |          |            |                |                  |            |     |
| Servers                        |        |             |         |         |      |              |          |            |                |                  |            |     |
| Recording Architectu           |        |             |         |         |      |              |          |            |                |                  |            |     |
| ASC PHONEapp                   |        |             |         |         |      |              |          |            |                |                  |            |     |
| PBX                            |        |             |         |         |      |              |          |            |                |                  |            |     |
| Phones                         |        |             |         |         |      |              |          |            |                |                  |            |     |
| PBX Integrations               |        |             |         |         |      |              |          |            |                |                  |            |     |
| Additional Data                | •      |             |         |         |      |              |          |            |                |                  |            |     |
| Copyright<br>by ASC telecom AG | 14     | ≪ ▶         | ►I.     |         |      |              |          | Save       | Cancel         |                  | Back       | Ne  |

Select the Recording architecture, created in Section 7.2, and click on Save.

Once saved click on the Maximize icon 🖸. There are two steps left to configure before the system is ready.

- Configure CTI connection data.
   Configure monitor points.

| (ASC                 | AS | SC S | System Configu                | ration |           |               |            |
|----------------------|----|------|-------------------------------|--------|-----------|---------------|------------|
| Modules              | ~~ | РВХ  | Integration                   |        |           | +             | x 0 0 A ?  |
| Tenants              | ^  |      | \$ Name                       | \$     | Туре      | ¢ Active      | ≎ Status   |
| - Contenancs         |    | •    | AvayaTest                     | AVAYA  | CM active | ×             | xÞ         |
| Q Employees          |    |      |                               | Step   |           | Configuration |            |
| <u> </u>             |    |      | Configure recording architect | ture   |           | $\checkmark$  | <b>I</b>   |
| Roles                |    |      | Configure CTI connection data |        |           | ×             | <b>I</b>   |
| Licensing            | Ξ  |      | Configure monitor points      |        |           | ×             |            |
|                      |    |      | Configure recording servers   |        |           | ~             | ₽ <b>/</b> |
| Setup 🔺              |    |      | Configure add-on              |        |           | ~             | V          |
| Servers              |    |      |                               |        |           |               |            |
| Recording Architectu |    |      |                               |        |           |               |            |

#### 7.4.1. Configure CTI connection data

Click on the edit icon next to **Configure CTI connection data**. Click on **+Add** under **PBX connection data** in the right window.

| (ASC                 | AS | SC ( | System Configur                | ation           |               |          | 🛓 SYSTEM PROVIDER 🛛 🗐 🔕                      |
|----------------------|----|------|--------------------------------|-----------------|---------------|----------|----------------------------------------------|
| Modules              | << | PB)  | X Integration                  |                 | +             | x 0 0 f  | ? Step: Configure CTI Connection Data        |
| Tenants              | ^  |      | ⊪≎ Name                        | \$ Type         | ¢ Active      | ≎ Status | Module 1*                                    |
| - Contantos          |    | 0    | AvayaTest                      | AVAYA CM active | ×             | ×Þ       |                                              |
| 🔍 Employees          |    |      | S                              | itep            | Configuration |          | CTiconnect Module *                          |
| Employees            |    |      | Configure recording architectu | ıre             | ✓             | <b>I</b> | Type CTIconnect active                       |
| Roles                |    |      | Configure CTI connection data  | a               | ×             |          | Grammar name * Avaya                         |
|                      |    |      | Configure monitor points       |                 | ×             |          | Grammar version * 1.00.33 💌                  |
|                      |    |      | Configure recording servers    |                 | ~             | <b>I</b> | ✓ PBX Connection Data*                       |
| Setup 🔺              |    |      | Configure add-on               |                 | ~             | V        |                                              |
| Servers              |    |      |                                |                 |               |          | No records found                             |
|                      |    |      |                                |                 |               |          | Add 🛛 Edit 🗙 Delete                          |
| Recording Architectu |    |      |                                |                 |               |          | Audio codec G711A 💌                          |
| ASC PHONEapp         |    |      |                                |                 |               |          | Operation mode Single Step Conference Mode 💌 |

Enter the Communication Manager and AES information. This information can be obtained from **Sections 5&6**. Click on **Save** once complete. Note in the screen shot below the **CLAN IP address** will be that of the **procr** address displayed in **Section 5.2**.

| PBX |                             |                        | + × 0 0 4           | 🔨 ? Step: Configure CTI Connection Data      |
|-----|-----------------------------|------------------------|---------------------|----------------------------------------------|
|     | ≎ Name                      | \$ Type                | ≎ Active   ≎ Status | Module 1*                                    |
| •   | AvayaTest                   | Confi                  | gure PBX Connection | × CTiconnect Module *                        |
|     | Configure recording archite | CLAN IP address        | 5 * 10.10.40.31     | Type CTIconnect active                       |
|     | Configure CTI connection d  | Switch connection name | e * CM63vmpg        | Grammar name * Avaya                         |
|     | Configure monitor points    | AES server IP address  | 5 * 10.10.40.30     | Grammar version * 1.00.33                    |
|     | Configure recording server  | AES server por         | t* 4721             | ▼ PBX Connection Data*                       |
|     | Configure add-on            | PBX user name          | e * asc             |                                              |
|     |                             | PBX password           | * •••••             | No records found                             |
|     |                             | Encrypted AES conne    | ction               | Add 📝 Edit 🗙 Delete                          |
|     |                             |                        |                     | Audio codec G711A 💌                          |
|     |                             |                        |                     | Operation mode Single Step Conference Mode 💌 |
|     |                             |                        |                     | ≎ Softphone Extension                        |
|     |                             |                        | Save                | Cancel No records found.                     |
|     |                             |                        |                     | Add X Delete                                 |

| Modules               | << F | BX Integration            |                 | +             | × 0 0 • ?  | Step: Configure CTI Connection Data        |
|-----------------------|------|---------------------------|-----------------|---------------|------------|--------------------------------------------|
| ᇌ Tenants             |      | II ≎ Name                 | ¢ Type          | ¢ Active      | ¢ Status   | Module 1*                                  |
|                       |      | AvayaTest                 | AVAYA CM active | ×             | ×⊅         | Grammar name "   Avaya 💌                   |
| 🔍 Employees           |      |                           | Step            | Configuration |            | Grammar version * 1.00.33 💌                |
|                       |      | Configure recording archi | tecture         | $\checkmark$  | <b>I</b> / | ▼ PBX Connection Data*                     |
| 🗱 Roles               |      | Configure CTI connection  | data            | ×             | <b>P</b>   |                                            |
| Licensing             | -    | Configure monitor points  |                 | ×             |            | PBX connection data                        |
|                       |      | Configure recording serve | irs             | ~             |            | + Add 🕅 Edit 🗙 Delete                      |
| Setup 🔺               |      | Configure add-on          |                 | ~             |            | Audio codec G711A 💌                        |
| Servers               |      |                           |                 |               |            | Operation mode Single Step Conference Mode |
| Recording Architectu. |      |                           |                 |               |            | Softphone Extension                        |
| ASC PHONEapp          |      |                           |                 |               |            | No records found.                          |
| PBX                   |      |                           |                 |               |            | Activate password                          |
| Phones                |      |                           |                 |               |            | Password *                                 |

On the same screen, in the right window, select +Add under Softphone Extension.

Enter the virtual extension numbers created in Section 5.5.

| PBX Inte | egration                                      |   |                                                                                           | +      | $ \mathbf{x} $ | 00     | \$ | ? |  |  |  |  |
|----------|-----------------------------------------------|---|-------------------------------------------------------------------------------------------|--------|----------------|--------|----|---|--|--|--|--|
| ≎        | Name                                          | ≎ | Type   ≎                                                                                  | Active | ≎              | Status |    |   |  |  |  |  |
|          | aya Test<br>Step                              | , | Add Softphone Extensions 🛛 🗙                                                              |        |                |        |    |   |  |  |  |  |
|          | onfigure recording architecture               |   | O Single softphone extension<br>Softphone extension*(max                                  |        | icters)        |        |    |   |  |  |  |  |
|          | onfigure monitor points                       |   | <ul> <li>Softphone extension range<br/>from*(max. 18 characters)</li> <li>2800</li> </ul> | •      |                |        |    |   |  |  |  |  |
|          | onfigure recording servers<br>onfigure add-on | + | t0*(max. 18 characters)                                                                   |        |                |        |    |   |  |  |  |  |
|          |                                               |   |                                                                                           |        |                | Quand  |    |   |  |  |  |  |
|          |                                               |   |                                                                                           | Sat    | /e             | Cancel |    |   |  |  |  |  |

Click on **Activate password** and enter the password for the virtual stations created in **Section 5.5**. Click on **Save** at the bottom of the screen once complete.

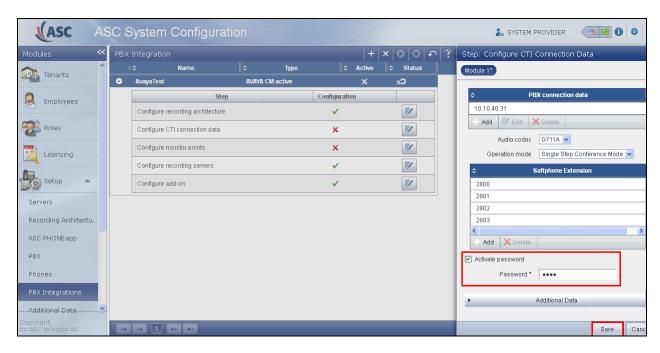

#### 7.4.2. Configure monitor points

Click on the edit icon next to **Configure Monitor points**. Click on +**Add** in the right window.

|            | AS | сs  | System Configu                | ration        |                |               |             |            |     |           | 指 SYSTEM P        | ROVIDER       | •                     |
|------------|----|-----|-------------------------------|---------------|----------------|---------------|-------------|------------|-----|-----------|-------------------|---------------|-----------------------|
| Modules    | ~~ | PBX | Integration                   |               |                |               | +           | x 0 0 f    | · ? | Step: C   | onfigure Moni     | tor Points    | -                     |
| 🏫 Tenants  | ^  | •   | ≎ Name<br>Avaya⊺est           | ≎<br>Avaya cm | Type<br>active |               | Active<br>X | ll≎ Status |     | Extension | n Monitor Points  | Attendant ext | ension monitor points |
| Remployees |    |     |                               | Step          |                | Configuration |             |            |     | ^         | Extension         | \$            | Active                |
|            |    |     | Configure recording architect | ure           |                | ✓             |             |            |     | No record | is found.         |               |                       |
| Roles      |    |     | Configure CTI connection da   | a             |                | $\checkmark$  |             |            |     | + Add     | - Active/Inactive | e 🗙 Delete    |                       |
| Licensing  |    |     | Configure monitor points      |               |                | ×             |             | Ţ.         |     |           |                   |               |                       |
|            |    |     | Configure recording servers   |               |                | ~             |             | V          |     |           |                   |               |                       |
| Setup 🔺    |    |     | Configure add-on              |               |                | ~             |             | V          |     |           |                   |               |                       |

Enter the extensions to be monitored or recorded and click on Save once complete.

| PBX | Integration                      |                                                                                                    | + × 0 0 4                    | <u>؟</u> |
|-----|----------------------------------|----------------------------------------------------------------------------------------------------|------------------------------|----------|
| I   | l≎ Name                          | ≎                                                                                                    | Type    ≎ Active    ≎ Status |          |
| •   | AvayaTest                        | A                                                                                                    |                              |          |
|     | Step                             |                                                                                                    | Add Extension Monitor Points |          |
|     | Configure recording architecture | Name Type Active Status   a Test   a Test Add Extension Monitor Points   figure recording architecture figure CTI connection data figure monitor points figure recording servers figure add-on         figure add-on           Name           Type        Add Extension Monitor Points        Add Extension Monitor Points        figure recording architecture          Extension*(max. 18 characters)    2000    to*(max. 18 characters)   2001             (max. 18 characters)       (max. 18 characters)       (max. 18 characters)       (max. 18 characters)       (max. 18 characters)       (max. 18 characters)       (max. 18 characters)       (max. 18 characters)       (max. 18 characters)       (max. 18 characters) |                              |          |
|     | Configure CTI connection data    |                                                                                                    |                              |          |
|     | Configure monitor points         |                                                                                                    |                              |          |
|     | Configure recording servers      |                                                                                                    | 2000                         |          |
|     | Configure add-on                 |                                                                                                    |                              |          |
|     |                                  |                                                                                                    |                              | -        |
|     |                                  |                                                                                                    | Save Cancel                  |          |

The extensions that will be recorded show in the right window. Once complete click on **Save** at the bottom of the screen.

| (ASC A               | ٩S | ic s | System      | Configura            | ation    |           |              | /      |          |       |            | 👗 SYSTEM P          | ROVIDER    |                | <b>0</b>   |
|----------------------|----|------|-------------|----------------------|----------|-----------|--------------|--------|----------|-------|------------|---------------------|------------|----------------|------------|
| Modules              | ~~ | PBX  | Integration |                      |          |           |              | +      | × O C    | ) n ? | Step       | : Configure Moni    | tor Points |                | ×          |
| Tenants              |    |      |             | Name                 |          | Туре      |              | Active | ≎ Statı  | us    | Exter      | sion Monitor Points | Attendant  | extension moni | tor points |
|                      |    | 0    | AvayaTest   |                      | avaya ci | ll active |              | x      | ×Þ       | _     |            |                     |            |                |            |
| 🔍 Employees          |    |      |             | St                   | ep       |           | Configuratio | n      |          |       | <b>1</b> - | Extension           | \$         | Active         |            |
| 0                    |    |      | Configure r | ecording architectur | e        |           | $\checkmark$ |        | Ţ.       |       | 1000       |                     |            | ~              |            |
| Roles                |    |      | Configure ( | CTI connection data  |          |           | ~            |        | 1        |       | 1001       |                     |            | ~              |            |
|                      |    |      | Configure r | nonitor points       |          |           | ×            |        |          |       | 2000       |                     |            | ✓              |            |
| Licensing            |    |      |             |                      |          |           |              |        |          | _     | 2001       |                     |            | V              |            |
| A.                   |    |      | Configure r | ecording servers     |          |           | ~            |        | V        |       | 2500       |                     |            | ~              |            |
| Setup 🔺              |    |      | Configure a | add-on               |          |           | $\checkmark$ |        | <b>V</b> |       | + Ac       | d Active/Inactive   |            | te             |            |
| Servers              |    |      |             |                      |          |           |              |        |          |       | I          |                     |            |                |            |
| Recording Architectu |    |      |             |                      |          |           |              |        |          |       | I          |                     |            |                |            |
|                      |    |      |             |                      |          |           |              |        |          |       | I          |                     |            |                |            |
| ASC PHONEapp         |    |      |             |                      |          |           |              |        |          |       | I          |                     |            |                |            |
| PBX                  |    |      |             |                      |          |           |              |        |          |       | I          |                     |            |                |            |
| Phones               |    |      |             |                      |          |           |              |        |          |       | I          |                     |            |                |            |
| PBX Integrations     |    |      |             |                      |          |           |              |        |          |       | I          |                     |            |                |            |
|                      | ~  |      |             |                      |          |           |              |        |          |       |            |                     |            |                |            |
| Additional Data      | -  |      |             |                      |          |           |              |        |          |       |            |                     |            |                |            |
| by ASC telecom AG    |    | M    | •           | P> P1                |          |           |              |        |          |       |            |                     |            | Save           | Cancel     |

Click on **Save** at the bottom of the screen and this completes the setup for the PBX Integration. This new PBX Integration now needs to be activated by pressing on the Activate icon highlighted in the screen below. This will enable recording to begin.

| ASC AS                                                              | SC System Configuration                                                                                                    |                                                           | 👗 SYSTEM PROVIDER 🛛 🗐 🔇                                                                                                    |
|---------------------------------------------------------------------|----------------------------------------------------------------------------------------------------|-----------------------------------------------------------|----------------------------------------------------------------------------------------------------|
| Modules <                                                           | PBX Integration                                                                                                    | + × O O ♪ ?                                               | AvayaTest                                                                                                    |
| Tenants                                                             |                                                                                                    | npe   ≎ Active   ≎ Status                                 | Details*                                                                                                    |
| Employees  Roles  Licensing  Setup                                  | AvayaTest     AvayaTest     AvayaTest     AvayaTest     AvayaTest     AvayaTest     Step     Configure recording architecture     Configure CTI connection data     Configure monitor points     Configure recording servers     Configure add-on | Configuration   ✓   ✓   ✓   ✓   ✓   ✓   ✓   ✓   ✓   ✓   ✓ | Name * AvayaTest<br>PBX Avaya CM<br>PBX integration type A/#VA CM active<br>Status PBX integration Inactive<br>PBX integration |
| Servers<br>Recording Architectu<br>ASC PHONEapp<br>PBX              |                                                                                                    |                                                           |                                                                                                    |
| Phones PBX Integrations Additional Data Copyright by ASC telecom AG | 14 ee 1 20 21                                                                                                    |                                                           | 🖹 Save 💌 Reset                                                                                                    |

## 8. Verification Steps

This section provides the tests that can be performed to verify correct configuration of the Avaya and ASC solution.

#### 8.1. Verify Avaya Aura® Communication Manager CTI Service State

The following steps can validate that the communication between Communication Manager and AES is functioning correctly. Check the AESVCS link status with AES by using the command **status aesvcs cti-link**. Verify the **Service State** of the CTI link is **established**.

| statu       | s aesvcs ct | i-link      |                       |                  |              |              |
|-------------|-------------|-------------|-----------------------|------------------|--------------|--------------|
|             |             |             | AE SERVICES           | CTI LINK STATUS  |              |              |
| CTI<br>Link | Version     | Mnt<br>Busy | AE Services<br>Server | Service<br>State | Msgs<br>Sent | Msgs<br>Rcvd |
| 1           | 4           | no          | aes63vmpg             | established      | 18           | 18           |

#### 8.2. Verify TSAPI Link and DMCC

#### 8.2.1. Verify TSAPI Link

On the AES Management Console verify the status of the TSAPI link by selecting Status  $\rightarrow$  Status and Control  $\rightarrow$  TSAPI Service Summary to display the TSAPI Link Details screen. Verify the status of the TSAPI link by checking that the Status is Talking and the State is Online.

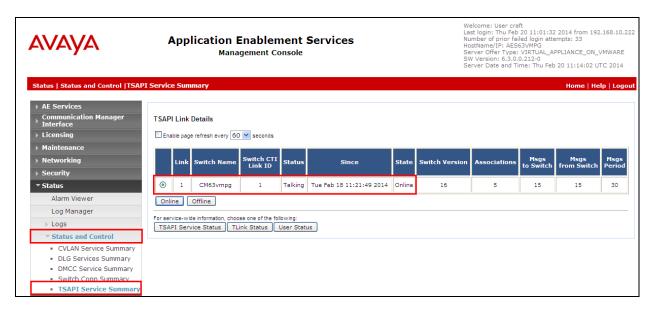

#### 8.2.2. Verify Avaya Aura® Application Enablement Services DMCC Service

The following steps are carried out on AES to validate that the communication link between AES and the ASC server is functioning correctly. Verify the status of the DMCC service by selecting Status  $\rightarrow$  Status and Control  $\rightarrow$  DMCC Service Summary. The DMCC Service Summary – Session Summary screen is displayed as shown below. It shows a connection to the ASC server, IP address 10.10.40.40. The Application is shown as cmapiApplication, and the Far-end Identifier is given as the IP address 10.10.40.40 as expected. The User is shown as the user created for the CTI user for ASC Server, in this case asc.

| Αναγα                                                                                                    | Application Enablement Se<br>Management Console                                                                                                    | rvices               |                    | Number of prior failed<br>HostName/IP: AES63V<br>Server Offer Type: VIF<br>SW Version: 6.3.0.0.21 | MPG<br>RTUAL_APPLIANCE_ON_VMWAR | RE  |
|----------------------------------------------------------------------------------------------------|----------------------------------------------------------------------------------------------------|----------------------|--------------------|---------------------------------------------------------------------------------------------------|---------------------------------|-----|
| Status   Status and Control  DMCC                                                                                                    | Service Summary                                                                                                    |                      |                    |                                                                                                   | Home   Help   Logo              | out |
| AE Services     Communication Manager     Interface     Licensing     Maintenance     Networking     Security     Status     Alarm Viewer                 | DMCC Service Summary - Session Summary  Description  Description  Desc | 23 hours 38 minutes  |                    |                                                                                                   |                                 |     |
| Log Manager                                                                                                    | Session ID                                                                                                    | User Application     | Far-end Identifier | Connection Type                                                                                   | # of Associated Devices         | 1   |
| Logs     Status and Control     CVLAN Service Summary     DLG Services Summary     DMCC Service Summary     Switch Conn Summary     TSAPI Service Summary | 480296D71BABBBD11 560CC61BE9C0470-2<br>Terminate Sessions Show Terminated Sessions<br>Rem 1-1 of 1                                                                                                    | asc cmapiApplication | 10.10.40.40        | XML Unencrypted                                                                                   | 4                               |     |

# 8.3. Verify ASC EVOIPneo active for Avaya Aura (with CM & AES) services are running

Open services.exe and ensure that the correct ASC services are running. Below is a list of services that were running during the compliance testing.

| elect an item to view its description. | Name 📩                       | Description   | Status  | Startup Type | Log On As                       |
|----------------------------------------|------------------------------|---------------|---------|--------------|---------------------------------|
|                                        | Application Information      | Facilitates t |         | Manual (Trig | Local Syste                     |
|                                        | Application Layer Gateway    | Provides su   |         | Manual       | Local Service                   |
|                                        | Application Management       | Processes in  |         | Manual       | Local Syste                     |
|                                        | AppX Deployment Service (    | Provides inf  |         | Manual       | Local Syste                     |
|                                        | ASC APIServer                |               | Running | Manual       | Local Syste                     |
|                                        | ASC CTIConnectForAlcatel     |               |         | Manual       | Local Syste                     |
|                                        | ASC CTIConnectForAvayaCM     | pifavayacm    | Running | Manual       | Local Syste                     |
|                                        | 🔍 ASC CTIConnectForCiscoU    | pifciscoucm   |         | Manual       | Local Syste                     |
|                                        | ASC CTIConnectForGenesysT    | pifgenesyst   | Running | Manual       | Local Syste                     |
|                                        | 🔍 ASC CTIConnectForHiPath4   |               |         | Manual       | Local Syste                     |
|                                        | ASC CTIConnectForMitelIC     |               |         | Manual       | Local Syste                     |
|                                        | ASC CTIConnectForOBS (m      |               |         | Manual       | Local Syste                     |
|                                        | ASC CTIConnectForOSCC (      |               |         | Manual       | Local Syste                     |
|                                        | ASC CTIConnectForOSV (m      |               |         | Manual       | Local Syste                     |
|                                        | 🎑 ASC DeleteMan              |               | Running | Automatic    | Local Syste                     |
|                                        | ASC DongleManConnector       | DongleMan     |         | Manual       | Local Syste                     |
|                                        | 🎑 ASC FileMan                |               | Running | Manual       | Local Syste                     |
|                                        | 🔍 ASC LocalReplayService     |               |         | Manual       | Local Syste                     |
|                                        | ASC RecordingControl         |               | Running | Manual       | Local Syste                     |
|                                        | ASC RecordingModule          | recmodule     | Running | Manual       | Local Syste                     |
|                                        | 🔅 ASC RIA                    |               | Running | Manual       | Local Syste                     |
|                                        | 🌼 ASC ServiceMan             |               | Running | Automatic    | Local Syste                     |
|                                        | 🔅 ASC Speech Analysis Engin  | ASC Speech    | -       | Manual       | Local Syste                     |
|                                        | ASC TDMModule                | -             |         | Manual       | Local Syste                     |
|                                        | 🔍 ASC TimeMan                |               | Running | Manual       | Local Syste                     |
|                                        | Sackground Intelligent Tran  | Transfers fil |         | Manual       | Local Syste                     |
|                                        | 🍓 Background Tasks Infrastru | Windows in    | Running | Automatic    | Local Syste                     |
|                                        | 鵒 Base Filtering Engine      | The Base Fil  | Running | Automatic    | Localiservice Windows           |
|                                        | 🎑 Certificate Propagation    | Copies user   | Running | Manual       | Local System in Control Panel 1 |
|                                        | CNG Key Isolation            | The CNG ke    |         | Manual (Trig | Local Syste Mindows             |

#### 8.4. Verify ASC EVOIPneo active for Avaya Aura (with CM & AES) Capture and Playback

The playback of ASC recordings is achieved by opening a web session connecting to that servers IP address. Mozilla Firefox is the supported web browser.

Using Mozilla Firefox open a web session to https://<ServerIP>:8181/PowerPlayWeb/. Enter the proper username and password and click on Login.

| ASC System Configuration             | POWERplay Web            | × +                                                                           |                    |              |
|--------------------------------------|--------------------------|-------------------------------------------------------------------------------|--------------------|--------------|
| E Attps://10.10.40.40:8181/POWERplay | yWeb/index.jsf           |                                                                               | 🏫 ⊽ 🗷 🛛 🔀 ▼ Google | $\mathbf{p}$ |
| ASC Portal Avaya-Nortel PEP Libr     | comdasys 🔅 NICE Perform® | RP_SMGR 🗍 SMGR62 🦳 SMGR63VMPG 🦳 PO                                            | POWERplay Web      |              |
|                                      | R <i>play</i> Web        |                                                                               |                    |              |
|                                      |                          | Login Combination Login Login name* [rist-tenant- Password* •  Login or Eorgo | 1t-admin           |              |

The following screen appears and the Java applet loads automatically. There may be a message asking to activate this on the first instance, if so click on Yes to continue (not shown).

| Modules <                      |                                              |                            |                            |                  |                   | , 1st-Tenant Admin 🤇 💻 😫 🚺 🔮       |
|--------------------------------|----------------------------------------------|----------------------------|----------------------------|------------------|-------------------|------------------------------------|
| Modules 🥙 Co                   | onversations                                 |                            | で ゆ り 目                    | 💵 😌 🔉 🕅          | ? Conversatio     | ns                                 |
| Conversation                   | oaded 😂 Start Time                           | ≎ End Time                 | ¢ Duration                 | ≎ Call Direction | Ca Details Par    | ticipants Additional Data          |
|                                | 2014/02/14 14:08:58                          | 2014/02/14 14:08:59        | 00:00:01:058               | Outbound         |                   |                                    |
|                                | 2014/02/14 14:07:35                          | 2014/02/14 14:07:40        | 00:00:05:566               | Inbound          |                   | Conversation Information           |
| Participant View               | 2014/02/13 17:29:59                          | 2014/02/13 17:30:08        | 00:00:08:945               | Outbound         | =                 |                                    |
|                                | 2014/02/13 17:29:45                          | 2014/02/13 17:30:16        | 00:00:31:720               | Internal         | St                | art time 2014/02/13 17:29:59       |
|                                | 2014/02/13 17:29:18                          | 2014/02/13 17:29:27        | 00:00:08:136               | Internal         | E                 | nd time 2014/02/13 17:30:08        |
|                                | 2014/02/13 17:29:02                          | 2014/02/13 17:29:38        | 00:00:35:524               | Inbound          | D                 | uration 00:00:08:945               |
|                                | 2014/02/13 17:27:36                          | 2014/02/13 17:27:46        | 00:00:09:621               | Inbound          | Call d            | irection Outbound                  |
|                                | 2014/02/13 17:27:25                          | 2014/02/13 17:27:33        | 00:00:08:360               | Inbound          | Conversa          | ation ID 0d88bacc-97e3-44dd-9c9a-b |
|                                | 2014/02/06 16:48:47                          | 2014/02/06 16:48:57        | 00:00:10:228               | Outbound         | DTMF set          | quence                             |
|                                | 2014/02/06 16:48:30                          | 2014/02/06 16:49:11        | 00:00:41:027               | Internal         |                   |                                    |
|                                | 2014/02/06 16:47:52                          | 2014/02/06 16:48:04        | 00:00:12:124               | Internal         |                   | Calling Party Information          |
|                                | 2014/02/06 16:47:31                          | 2014/02/06 16:48:21        | 00:00:49:384               | Inbound          | Calling party PB) | X Agent                            |
|                                | 2014/02/06 16:27:05                          | 2014/02/06 16:27:25        | 00:00:19:424               | Inbound          | , canny party r b | ID                                 |
|                                | 2014/02/06 16:23:05                          | 2014/02/06 16:24:18        | 00:01:13:585               | Inbound          | Calling narts     | nhone                              |
| Copyright<br>by ASC telecom AG | < 1 2 3 4 5 ▶>                               | <b>FI</b>                  |                            | >                | 💾 Save            | 🔊 Reset                            |
| å e 🔒 🖻 🖝                      |                                              |                            | 00000                      | 0                |                   |                                    |
| * The applet is initialized. 🚥 | <ul> <li>The applet is connected.</li> </ul> | ASC Replay Applet - Versio | n: 4.42.0 Latest Build: 20 | 14-01-09 11:31   |                   |                                    |

PG; Reviewed: SPOC 05/08/14 Solution & Interoperability Test Lab Application Notes ©2014 Avaya Inc. All Rights Reserved. 36 of 39 ASCEVOIP\_AES63 Double-Click on the recording to be played and click on the Play icon  $\triangleright$  at the bottom of the screen to play back the recording.

| odules <                 | Convers | sations             |                     | で   ゆ   即    | ☷   ᢒ   Ջ   Ջ | ۶ ? | Conversation      | IS               |                     |     |
|--------------------------|---------|---------------------|---------------------|--------------|---------------|-----|-------------------|------------------|---------------------|-----|
| Conversation             | Loaded  | ≎ Start Time        | ¢ End Time          | ⇒ Duration   |               | Ci  | Details Part      | icipants Addi    | tional Data         |     |
|                          |         | 2014/02/14 14:08:58 | 2014/02/14 14:08:59 | 00:00:01:058 | Outbound      |     |                   |                  |                     |     |
|                          |         | 2014/02/14 14:07:35 | 2014/02/14 14:07:40 | 00:00:05:566 | Inbound       |     | _                 | Conversation I   | nformation          |     |
| S Participant View       |         | 2014/02/13 17:29:59 | 2014/02/13 17:30:08 | 00:00:08:945 | Outbound      |     |                   |                  |                     |     |
|                          |         | 2014/02/13 17:29:45 | 2014/02/13 17:30:16 | 00:00:31:720 | Internal      |     |                   |                  | 2/13 17:29:59       |     |
|                          |         | 2014/02/13 17:29:18 | 2014/02/13 17:29:27 | 00:00:08:136 | Internal      |     | En                | d time 2014/02   | 2/13 17:30:08       |     |
|                          |         | 2014/02/13 17:29:02 | 2014/02/13 17:29:38 | 00:00:35:524 | Inbound       |     | Du                | iration 00:00:0  | 8:945               |     |
|                          |         | 2014/02/13 17:27:36 | 2014/02/13 17:27:46 | 00:00:09:621 | Inbound       |     | Call dir          | ection Outbour   | nd                  |     |
|                          |         | 2014/02/13 17:27:25 | 2014/02/13 17:27:33 | 00:00:08:360 | Inbound       |     | Conversat         | tion ID 0d88ba   | cc-97e3-44dd-9c9a-b |     |
|                          |         | 2014/02/06 16:48:47 | 2014/02/06 16:48:57 | 00:00:10:228 | Outbound      |     | DTMF seq          | uence            |                     |     |
|                          |         | 2014/02/06 16:48:30 | 2014/02/06 16:49:11 | 00:00:41:027 | Internal      |     |                   |                  |                     |     |
|                          |         | 2014/02/06 16:47:52 | 2014/02/06 16:48:04 | 00:00:12:124 | Internal      |     |                   | Calling Party Ir | formation           |     |
|                          |         | 2014/02/06 16:47:31 | 2014/02/06 16:48:21 | 00:00:49:384 | Inbound       |     | Calling party PBX | Agent            |                     |     |
|                          | <       |                     |                     | 00.00.00.001 |               | >   |                   |                  |                     |     |
| yright<br>ISC telecom AG | 14 <4   | 12345 🕨             | > •                 |              |               |     | 💾 Save            | 🔄 Reset          |                     |     |
| 14 Feb 13 17:29          |         |                     |                     | R            | с             |     |                   |                  | 2014 Feb            | 3 1 |
|                          |         |                     |                     |              |               |     |                   |                  | r 📇 🖅 🕒 🔠           |     |

## 9. Conclusion

These Application Notes describe the configuration steps required for ASC telecom ASC EVOIPneo active for Avaya Aura (with CM & AES) to successfully interoperate with Avaya Aura® Communication Manager R6.3 using Avaya Aura® Application Enablement Services R6.3. All feature functionality and serviceability test cases were completed successfully as outlined in **Section 2.2**.

### 10. Additional References

This section references the Avaya and ASC product documentation that are relevant to these Application Notes.

Product documentation for Avaya products may be found at <u>http://support.avaya.com</u>.

- [1] Administering Avaya Aura® Communication Manager, Document ID 03-300509
- [2] Avaya Aura® Communication Manager Feature Description and Implementation, Document ID 555-245-205
- [3] Avaya Aura® Application Enablement Services Administration and Maintenance Guide Release 6.3

Product documentation for ASC telecom can be obtained as follows:

- Email: <u>hq@asctelecom.com</u>
- Website: <u>www.asctelecom.com</u>
- Phone: +49 6021 5001-0

#### ©2014 Avaya Inc. All Rights Reserved.

Avaya and the Avaya Logo are trademarks of Avaya Inc. All trademarks identified by ® and <sup>TM</sup> are registered trademarks or trademarks, respectively, of Avaya Inc. All other trademarks are the property of their respective owners. The information provided in these Application Notes is subject to change without notice. The configurations, technical data, and recommendations provided in these Application Notes are believed to be accurate and dependable, but are presented without express or implied warranty. Users are responsible for their application of any products specified in these Application Notes.

Please e-mail any questions or comments pertaining to these Application Notes along with the full title name and filename, located in the lower right corner, directly to the Avaya DevConnect Program at <u>devconnect@avaya.com</u>.